#### Witam uczniów klasy VIII!

Dziś chcę z Wami przypomnieć informacje na temat Tworzenia prezentacji multimedialnej.

#### Temat: **Tworzenie prezentacji multimedialnej – projekt.**

Już kilkakrotnie mówiliśmy na temat prezentacji multimedialnej. Dziś ciąg dalszy, ale zanim to nastąpi to kilka słów powtórzenia.

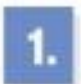

# Czym jest prezentacja multimedialna?

#### $\mathbf{P}$ Prezentacia multimedialna

Przedstawienie danego zagadnienia w postaci dokumentu elektronicznego z elementami multimedialnymi. takimi jak: rysunki, zdjecia, animacje, dźwięki, filmy.

multimedialna Prezentacie przygotowujemy. aby przedstawić w ciekawej formie konkretne zagadnienie. Prezentacia może wspomagać omawianie danego problemu. Uczestnicy pokazu (uczniowie na lekcji, studenci na wykładzie, uczestnicy konferencji) nie tylko słuchają, lecz także widzą najważniejsze treści (tezy, definicje, obrazy, schematy), które są wyświetlane na ekranie. Prezentacja multimedialna może również zawierać animacje i dźwiek. a także krótkie filmy.

Prezentacje multimedialna możemy ogładać na ekranie komputera lub telewizora. Wiekszej grupie widzów pokazujemy ja zazwyczaj na specjalnym ekranie lub tablicy interaktywnej, korzystając z projektora multimedialnego. Można ja również opublikować w Internecie w postaci strony internetowej.

Najbardziej znany program do tworzenia prezentacji multimedialnych to Microsoft PowerPoint. Można też korzystać z pakietu programów LibreOffice, który zawiera program do tworzenia prezentacji multimedialnych LibreOffice Impress i jest rozpowszechniany nieodpłatnie na licencji GNU LGPL. Dostępne sa również internetowe programy do tworzenia prezentacji – aby z nich korzystać, wystarczy przeglądarka internetowa. Przykładem jest program Prezentacje Google z pakietu Dokumenty Google (docs.google.com).

#### **Warto zapamiętać:**

- prezentacja multimedialna składa się ze slajdów, z których każdy jest osobnym ekranem pokazu;

- slajdy mogą składać się z różnych obiektów, m. In. Dźwięków , obrazów, filmów. Teksty na slajdach umieszcza się w polach tekstowych;

- należy dbać o poprawność redakcyjną tekstów oraz dobierać parametry tekstu tak, aby był czytelny i dobrze widoczny na slajdzie;

- prezentację można wzbogacić efektami wizualnymi i dźwiękowymi. Trzeba jednak stosować je z umiarem. Jeśli będzie ich zbyt dużo, mogą rozpraszać uwagę oglądających.

## Cechy dobrej prezentacji

- 1. Jednolita oprawa graficzna wszystkie slajdy prezentacji powinno się tworzyć w tym samym stylu i w jednolitej kolorystyce.
- 2. Umiarkowana ilość informacji na jednym slajdzie nie należy wprowadzać zbyt wielu informacji (zwłaszcza tekstu). Na slajdach można umieszczać tekst, a także inne elementy, np. tabele, schematy, obrazy.
- 3. Poprawnie zredagowany tekst na slajdach.
- 4. Poprawnie dobrane parametry czcionek, m.in. odpowiedni rozmiar czcionki, krój (najlepiej bezszeryfowy) – aby tekst był czytelny i dobrze widoczny dla widzów.
- 5. Kolor i rodzaj tła dobrane tak, aby tekst był dobrze widoczny, np. ciemne litery na jasnym tle lub jasne litery na ciemnym tle.
- 6. Umiarkowane stosowanie animacji nadmierna różnorodność animacji, zwłaszcza na jednym slajdzie, może sprawiać wrażenie chaosu.
- 7. Tempo wyświetlania slajdów powinno umożliwiać swobodne zapoznanie się z ich treścia.
- 8. Liczba slajdów wystarczająca do zaprezentowania danego tematu, jednak nie nadmiernie duża – długa prezentacja może znudzić widzów.

## **Prezentacja multimedialna w 10 krokach.**

**Krok 1** – Przygotowujemy ogólny plan prezentacji.

Ustal zakres materiału, jaki zamierzasz przedstawić.

## **Krok 2** – Planujemy wygląd slajdu

Prezentacja wygląda profesjonalnie, gdy slajdy mają podobne lub jednakowe tło albo zbliżona tonacje kolorystyczna. Na słajdach tytułowym i końcowym można zastosować inne kolory i tło. Kolor liter należy dostosować do koloru tła. Dobrze wygladaja na przykład litery białe lub żółte na ciemnoniebieskim, ciemnozielonym lub brazowym tle. Natomiast na jasnoniebieskim lub jasnozielonym tle takie litery beda niewidoczne.

Programy do tworzenia prezentacji multimedialnych wyposażono w gotowe szablony. Można je przejrzeć i zastosować wybrany szablon do utworzenia nowej prezentacji. Możliwość tworzenia dokumentów na podstawie gotowych szablonów znamy z edytora tekstu.

Aby wybrać lub zmienić tło slajdu, wybieramy odpowiednie polecenie (np. **Tło, Formatuj tło**) z menu kontekstowego dowolnego miejsca slajdu. Można też wybrać odpowiednią opcję menu.

## **Krok 3** – Wykonujemy slajd tytułowy

Interesujący tytuł prezentacji może już na samym początku zachęcić oglądających do skupienia uwagi. W dobrym tonie jest podanie na slajdzie tytułowym lub końcowym imienia, nazwiska oraz np. adresu e-mailowego autora prezentacji. Na slajdzie tytułowym można dodać tło inne niż na pozostałych slajdach lub wstawić obraz dostosowany tematycznie do prezentacji (rys. 2.).

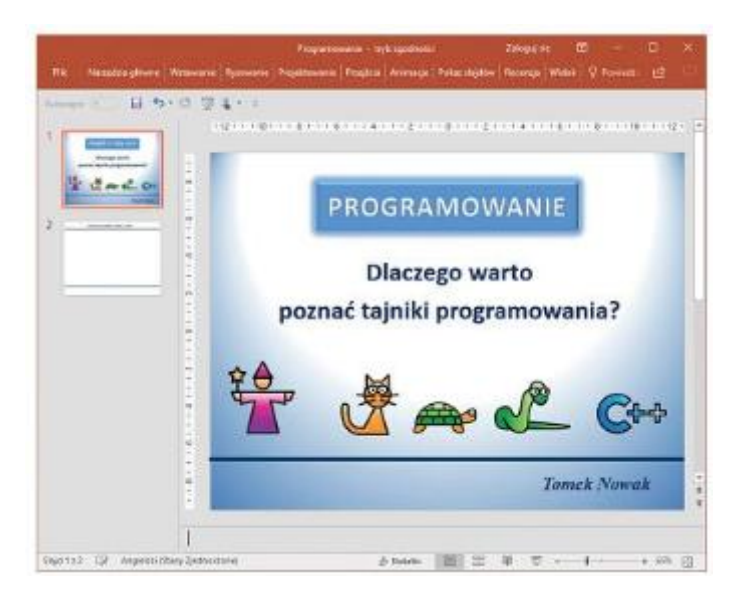

## **Krok 4** – Dodajemy slajd z listą wypunktowaną

Na drugim slajdzie prezentacji umieścimy spis treści (plan prezentacji). Zapiszemy go w postaci listy wypunktowanej, wybierając odpowiedni układ slajdu.

Aby dodać kolejny slajd prezentacji, należy wybrać odpowiednią opcję (np. Nowy slajd) lub na karcie slajdów wskazać slajd, po którym chcemy umieścić nowy slajd i nacisnąć klawisz Enter

**Krok 5** – Dodajemy kolejne slajdy i umieszczamy na nich obraz i teksty

Aby prezentacja była interesująca, można ją urozmaicić, wstawiając obok tekstu obrazy, zdjęcia, ewentualnie dźwięki i filmy. Obrazy wstawiamy na słajdy w podobny sposób jak do dokumentów tekstowych.

Na jednym slajdzie nie powinniśmy wprowadzać dużo tekstu - stosujemy wtedy czcionkę o zbyt małym rozmiarze i tekst staje się nieczytelny. Widzowie szybko się znudzą taką prezentacją. Nie powinniśmy też przesadzać z liczbą obrazów umieszczanych na slajdzie.

Aby umieścić na slajdzie obraz jako tło, należy skorzystać z opcji formatowania tła i wybrać dany obraz jako efekt wypełnienia.

#### **Krok 6** – Dodajemy do slajdów animacje

Animacje bardzo uatrakcyjniają prezentację. Dzięki zastosowaniu animacji można zwrócić uwagę oglądających na istotne kwestie. Animację można przypisać dowolnemu elementowi slajdu – np. Tekst może pojawiać się z lewej strony po jednym słowie, a obraz może się obracać. Efekty tego typu należy jednak stosować z umiarem. Jeśli będzie ich zbyt dużo, mogą rozpraszać uwagę odbiorcy.

Aby uzyskać efekty animacji obiektu, należy wybrać opcję Animacji na karcie lub w menu Animacje. Następnie uaktywnić dane obiekty i dodać wybrany efekt.

Animacie podzielono na kilka grup, np. Wejście, Wyjście, Wyróżnienie, Ścieżki ruchu. Animacje z danej grupy wybieramy zależnie od efektu, który chcemy uzyskać. W okienku animacji oprócz nazwy obiektu zobaczymy przypisany mu efekt. Zanim uruchomimy cały pokaz, warto sprawdzić działanie wybranego efektu (przycisk Odtwórz). Jeśli na slajdzie jest więcej animowanych obiektów, można w dowolny sposób ustawiać i zmieniać kolejność animacji.

Standardowo animacja obiektu rozpoczyna się po kliknieciu mysza. Możemy również ustawić automatyczne rozpoczynanie animacji oraz odpowiednie opóźnienie czasowe

#### **Krok 7** – Wstawiamy hiperłącza

Hiperlaczy używamy, gdy chcemy utworzyć prezentacje interaktywna. Umożliwiaja one na przykład szybkie przechodzenie do innych słajdów w tej samej prezentacji. wywołanie strony internetowej lub otwarcie pliku.

Hiperlacze może być reprezentowane przez tekst lub obiekt, na przykład obraz, wykres, tekst WordArt. Tekst reprezentujący hiperlącze (link, odsyłacz) wyświetla się z podkreśleniem.

> Aby wstawić hipertacze, należy uaktywnić dany obiekt lub zaznaczyć fragment tekstu i wybrać oocie Hiperfacze (Link Jub Odnośnik) na karcie Wstawianie Jub w menu Wstaw. Następnie należy określić obiekt docelowy, do którego tworzymy przejście, np. wybrany slajd.

#### **Krok 8** – Przejścia między slajdami

Jeśli chcemy zmienić sposób pojawiania się słajdu podczas pokazu, możemy ustawić przejścia miedzy slajdami - dla wszystkich slajdów lub dla każdego oddzielnie. Odpowiednie polecenia można znaleźć na karcie Przejścia lub w opcji Pokaz słajdu/ Przejście słajdu (Microsoft Office), lub w opcji Słajd/Przejście słajdu (LibreOffice).

W sekcji Dźwięk ustawiamy efekt dźwiękowy, który będzie odtwarzany, gdy słajd pojawi się na ekranie. Można wybrać go z listy lub zaznaczyć Inny dźwięk i użyć dowolnego pliku muzycznego zapisanego na dysku. Efekty dźwiękowe mogą towarzyszyć pojawieniu się słajdu na ekranie lub np. wskazaniu jakiegoś obiektu myszą. Nie należy nadużywać dźwięków podczas pokazu - mogłoby to rozpraszać słuchaczy.

### **Krok 9** – Przygotowujemy i uruchamiamy pokaz

Aby przygotować i uruchomić pokaz slajdów, należy wybrać odpowiednie opcje umieszczone na karcie lub w menu Pokaz slajdów. Prezentację można również uruchomić, naciskając klawisz F5.

Zanim uruchomimy pokaz, możemy ustawić wybrane opcje pokazu, korzystając z opcji Przygotuj pokaz slajdów (Ustawienia pokazu slajdów).

Po uruchomieniu pokazu slajdy prezentacji będą się wyświetlać na pełnym ekranie . Każdy kolejny slajd – zależnie od ustawienia przejść między slajdami – pojawi się po pewnym czasie albo po kliknięciu myszką.

## **Krok 10** – Zapisujemy prezentację w pliku

Cała prezentacje (wszystkie słajdy) zapisujemy w jednym pliku: w programie Microsoft PowerPoint jako Prezentacja programu PowerPoint (z rozszerzeniem ppt lub pptx - poczawszy od wersji 2007), a w programie LibreOffice Impress jako Prezentacia OpenDocument (z rozszerzeniem odp). Formaty te umożliwiają użytkownikowi edytowanie slajdów i obejrzenie pokazu, także w trakcie jego tworzenia.

Prezentację utworzoną w programie Microsoft PowerPoint można także zapisać w specjalnym formacie jako Pokaz programu PowerPoint (z rozszerzeniem pps lub ppsx). Po otwarciu tego pliku pokaz slajdów rozpocznie się automatycznie.

Prezentację możemy opublikować w Internecie. Odpowiednie opcje możemy znależć na karcie lub w menu Plik – np. Udostępnij, Zapisz i wyślij, Eksportuj.

Prezentacje możemy również wydrukować: całe słajdy lub tylko teksty umieszczone na slajdach, tzw. Strony notatek (Notatki) dostępne w menu Widok. Ta druga możliwość wspomaga korzystanie z prezentacji.

## **Nagranie zawartości ekranu**

Możemy nagrać ciąg czynności pokazujących, jak wykonać daną operację w programie Scratch. Nagraja się ruchy wskaźnika myszy, kliknięcia, wybór opcji itp. W ten sposób możemy również utworzyć nagranie z uruchomienia i wykonania programu w języku Scratch, a następnie wstawić je na slajd prezentacji.

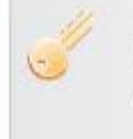

Aby wstawić na slajd prezentacji nagranie zawartości ekranu, należy:

- · otworzyć plik, np. z programem w języku Scratch,
- · nie zamykając okna programu Scratch, przejść do okna programu PowerPoint i uaktywnić slajd, do którego chcemy dodać film,
- · na karcie Wstawianie z grupy Multimedia wybrać opcje Nagranie zawartości ekranu (rvs. 3a).
- · w wyświetlonym na ekranie menu kliknąć przycisk Zaznacz obszar i zaznaczyć fragment ekranu, następnie kliknąć przycisk Nagraj (rys. 3b),
- nacisnąć kombinację klawiszy $\pm$  (Logo systemu Windows) + Shift + Q, aby zakończyć nagrywanie - komputer automatycznie umieści film na aktualnym slajdzie (rys. 3c).

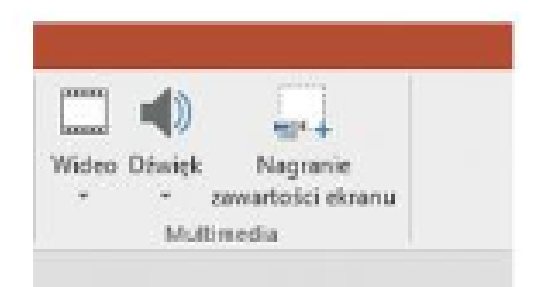

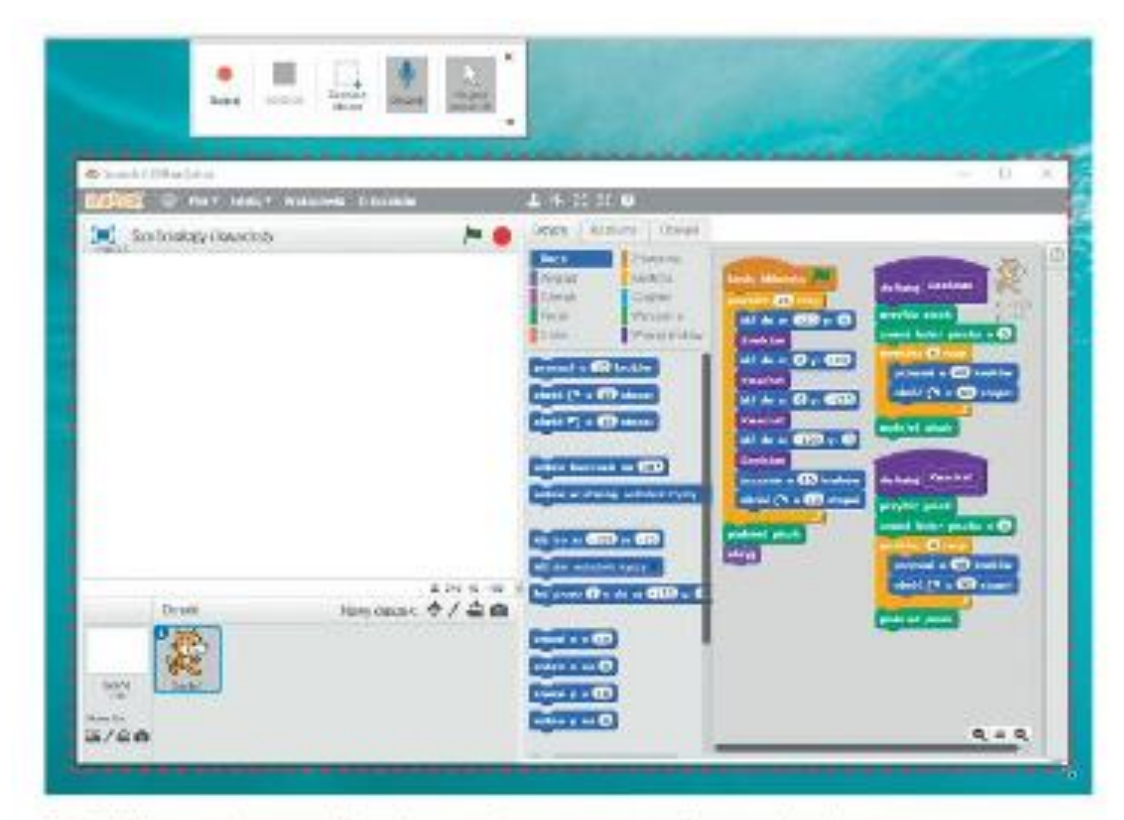

Rys. 3b. Nagrywanie czynności wykonywanych na zaznaczonym fragmencie ekranu (Microsoft PowerPoint 2016)

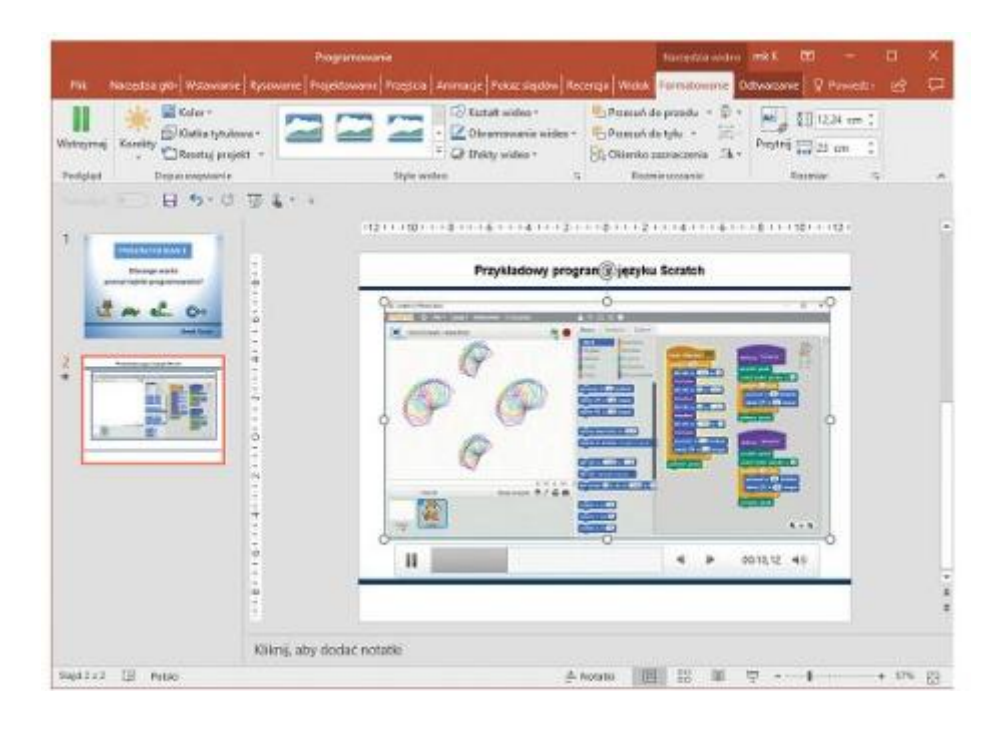

## **Podstawowy montaż filmu**

Prezentację multimedialną można urozmajcić, wstawiając do niej film nagrany, np. kamera cyfrowa lub telefonem komórkowym. Jeśli mamy film zapisany w postaci cyfrowej, można przystąpić do jego edycji.

Podstawową jednostką w obróbce filmu jest scena. Scena to pewien fragment filmu, ograniczony czasowo lub np. zmianą ujęcia. Sceny można ze sobą łączyć, dzielić na mniejsze, ustawiać w różnej kolejności. Można także wstawić sceny z innego filmu lub stworzyć własne – choćby z ruchomymi napisami. Takie napisy lub obrazy można następnie nałożyć na sekwencje filmu.

Istnieje wiele programów umożliwiających opracowywanie filmów. Do systemu Windows może być dołączony program Movie Maker (rys. 4.).

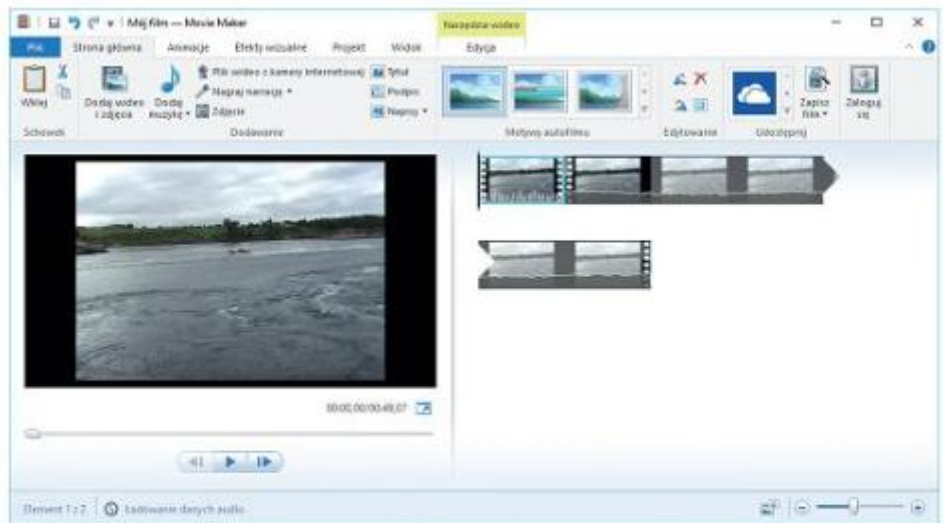

Rys. 4. Film otwarty w programie Movie Maker

Program Movie Maker umożliwia wykonywanie następujących operacji:

- · importowanie filmów, obrazów, dźwieków i muzyki bezpośrednio z urzadzeń podłaczonych do komputera lub z plików zapisanych na dysku;
- wycinanie fragmentów filmów oraz łaczenie ich z innymi fragmentami z wykorzystaniem efektów przejść pomiedzy fragmentami:
- · stosowanie efektów (np.: zmiana jasności, kolorystyki, postarzanie, sepia, spowolnienie);
- · dodawanie napisów, podkładu muzycznego, tworzenie tytułów;
- zapisywanie zmontowanego filmu w pliku lub na płycie DVD.

Aby utworzyć projekt filmu w programie Movie Maker, należy:

- · przygotować materiały źródłowe pliki wideo, zdiecia, grafike,
- · dodać wybrane pliki do projektu.
- · dopracować film, m.in.: przyciąć klip wideo, podzielić klip wideo na mniejsze części i zmienić ich kolejność, zmniejszyć lub zwiększyć szybkość,
- · dodać ścieżkę dźwiękową; można dodać również inne efekty specjalne,
- · dodać tvtuly, opisy do dowolnego fragmentu filmu.
- · zapisać film w pliku.

Film wideo możemy podzielić na mniejsze fragmenty i po podzieleniu przenieść jeden fragment przed drugi, zmieniając kolejność ich odtwarzania.

Aby podzielić film na dwa fragmenty, należy kliknąć plik wideo i przeciągnąć wskaźnik odtwarzania do punktu podziału, a następnie kliknąć polecenie Podziel z menu kontekstowego określonego fragmentu filmu (rys. 5.).

Wybrany fragment filmu można przeciagnać i upuścić w wyznaczone podziałem miejsce.

Film można przyciąć, np. w celu usunięcia zbędnych fragmentów na początku i na końcu ujęcia. Należy w tym celu ustawić tzw. punkt poczatkowy (wideo rozpocznie sie w wyznaczonym punkcie) i punkt końcowy (wideo zakończy się w wyznaczonym punkcie). Następnie należy kliknąć dany plik wideo i przeciągnąć odpowiednio wskaźnik odtwarzania z serii ujęć do żadanego punktu rozpoczęcia i zatrzymania odtwarzania wideo.

Przejścia między ujęciami dodajemy, wybierając je z grupy Przejścia na karcie Animacje. Możemy zastosować różne przejścia. W przypadku, gdy łaczymy znacznie różniace się między soba fragmenty filmów, tzw. ostre cięcie może nie dać dobrego efektu. Lepiej zastosować Rozmazanie czy Płynne przechodzenie lub inny efekt - zależnie od pomysłu autora.

#### Dodawanie do prezentacji dźwięków i filmów

Do prezentacji można dodać dźwięki lub filmy z plików znajdujących się na komputerze lub w kolekcjach udostępnianych przez specjalne programy, a także pobrane z Internetu. Można też nagrać własne dźwięki i filmy. Gdy do slajdu dodamy dźwięk lub film, pojawi się ikona reprezentująca odpowiednio plik dźwiękowy lub plik filmowy. Film można umieścić bezpośrednio na slajdzie.

Aby wstępnie odtworzyć dźwięk (film), możemy kliknąć dwukrotnie ikonę dźwięku (filmu) wstawioną na slajd lub kliknąć przycisk Odtwórz. Dźwięk (film) może się odtwarzać na kolejnych slajdach automatycznie lub po kliknięciu – należy wybrać odpowiednia opcje.

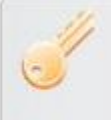

Aby wstawić do prezentacji dźwięk lub film z pliku, należy kliknąć slajd, do którego chcemy dodać dźwięk lub film, i wybrać odpowiednią opcję wstawiania (z karty Wstawianie lub z menu Wstaw).

Dźwięki i filmy wstawiane do prezentacji zwykle nie zapisuja sie w pliku z prezentacją. Kopiując prezentację w celu wyświetlenia jej na innym komputerze, należy zatem pamiętać o skopiowaniu także plików dźwiękowych i filmowych. Aby uniknąć ewentualnych problemów z łaczami, przed dodaniem filmów lub dźwięków do prezentacji warto skopiować je do tego samego folderu, w którym zapisano prezentacje.

#### Przygotowanie prezentacji w postaci albumu fotograficznego

W niektórych programach (np. w Microsoft PowerPoint) można utworzyć prezentacje w postaci albumu fotograficznego. Pozwalają one na dodawanie do prezentacji dużych zbiorów ulubionych fotografii bez konieczności ręcznego wstawiania i obrabiania każdego obrazu. Program PowerPoint umożliwia dodawanie do albumu fotograficznego wielu obrazów z dysku twardego, skanera, cyfrowego aparatu fotograficznego lub kamery.

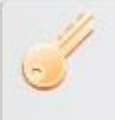

Aby przygotować prezentację w postaci albumu fotograficznego, należy wybrać odpowiednią opcję z karty Wstawianie lub z menu Wstaw (Microsoft PowerPoint) bądź skorzystać z opcji Wstaw/Multimedia (LibreOffice Impress).

Tworząc, zmieniając lub aktualizując album fotograficzny, można wybrać następujące opcje: różne układy i obramowania, podpisy, szablony projektu, pola tekstowe w połączeniu z układami przygotowanymi do tworzenia projektów niestandardowych oraz wyświetlanie obrazów w czerni i bieli.

Po utworzeniu albumu fotograficznego można go udostępnić innym osobom, wysyłając w postaci załącznika do wiadomości e-mail, publikując w sieci Web lub drukując.

Teraz praca dla Ciebie przygotuj dowolną prezentację na wybrany z poniższej listy temat:

- 1. Moja klasa
- 2. Wybrane regiony Polski.
- 3. Internet jako sieć o zasięgu globalnym.
- 4. 100 rocznica urodzin Jana Pawła II.

Praca składać się może z minimum 8 slajdów. Pracę proszę zapisać i przesłać do oceny do 26.05.2020 r.

Pozdrawiam i czekam